# **KARTA PRACY**

**TEMAT:** *Bez koperty i znaczka. Poczta elektroniczna i zasady właściwego zachowania w sieci.*

#### **I. Logowanie do office365**

- 1. Otwórz dowolną przeglądarkę internetową np. Mozilla Firefox
- 2. W pasku adresu wpisz nazwę strony internetowej: **office.com**

3. Wybierz przycisk .

Zaloguj się

- 4. Wpisz swój login (adres e-mail), a następnie hasło do swojego konta i wybierz opcję **Zaloguj**.
- Outlook 5. Kliknij w lewym górnym rogu w ikonę menu i wybierz opcję **Outlook** .

### **II. Wysyłanie wiadomości**

### **ZADANIE 1**

- 1. W otwartym oknie naciśnij przycisk **Nowa wiadomość** .
- 2. W oknie nowej wiadomości kliknij **DO** wpisz adres mail swojego nauczyciela informatyki.
- 3. Zapisz temat wiadomości: *Zadanie 1 film*.
- 4. Napisz treść wiadomości podaj w niej, jaki film chcesz obejrzeć w najbliższym czasie.

Wyślij

- 5. Sprawdź, czy treść wiadomości jest zgodna z przyjętymi zasadami, np. czy zaczyna się od zwrotu grzecznościowego i czy nie brakuje twojego podpisu.
- 6. Wyślij wiadomość wciśnij przycisk .

## **ZADANIE 2**

1. Przejdź labirynt i odczytaj hasło.

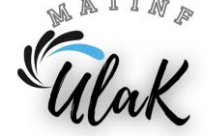

M Nowa wiadomość

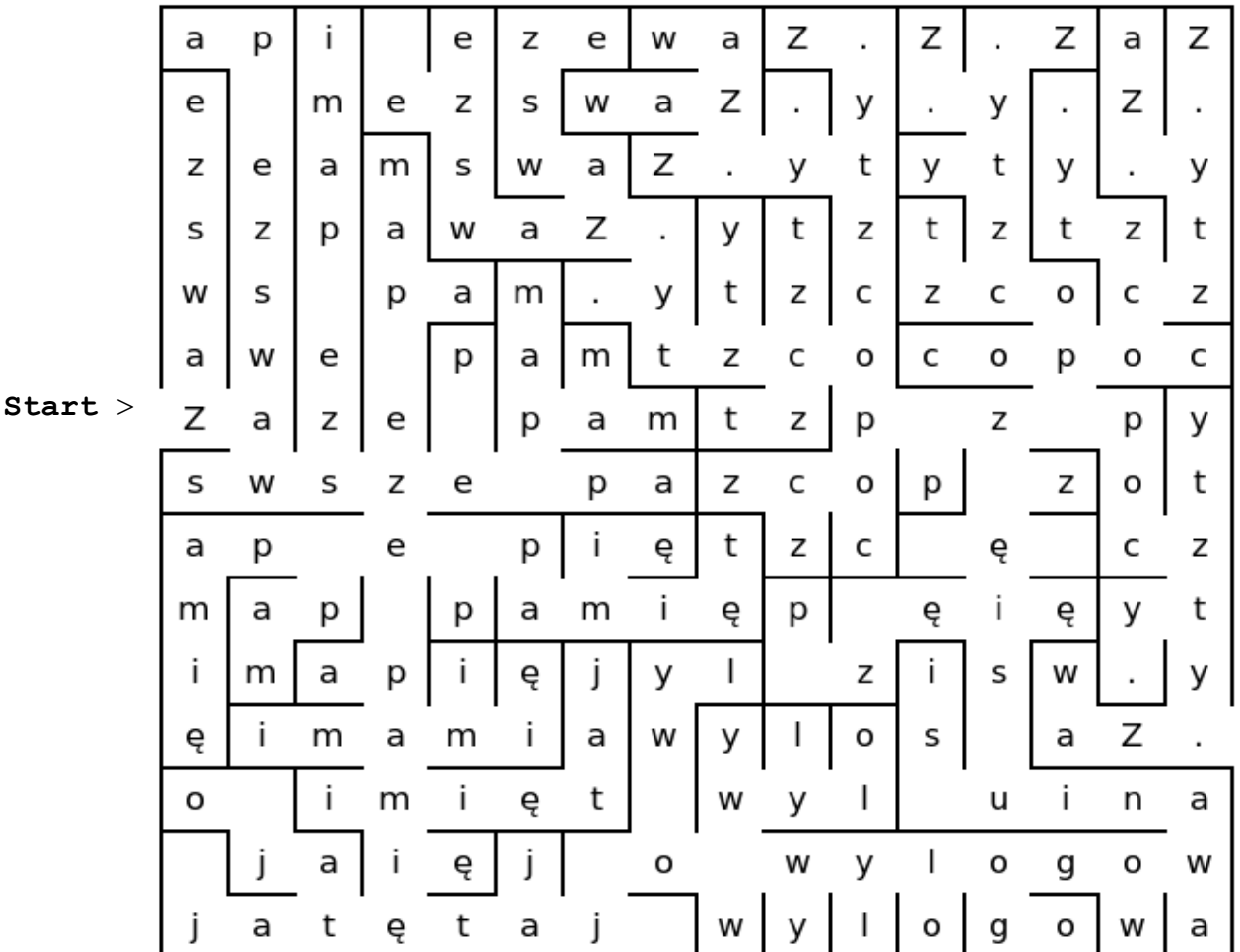

- 2. Utwórz plik tekstowy i zapisz w nim odczytane hasło wykorzystaj do tego program LibreOffice Writer.
- 3. Zapisz plik w swoim folderze pod nazwą *Zadanie\_2\_nazwisko* zamiast słowa *nazwisko* podaj swoje nazwisko.
- 4. W programie pocztowym Outlook napisz e-mail do nauczyciela:

**Temat wiadomości:** Zadanie 2 – hasło z labiryntu **Treść wiadomości:** Szanowny Panie / Szanowna Pani, w załączeniu przesyłam rozwiązanie zadania 2. Pozdrawiam (twój podpis)

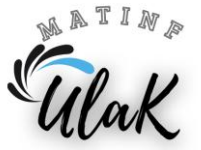

źródło: dlanauczyciela.pl

- 5. Dołącz do maila plik *Zadanie\_2\_nazwisko –* kliknij w ikonę .
- 6. Wyślij wiadomość.
- 7. Wykonaj polecenie odczytane w labiryncie.

**UWAGA:** Nie zapomnij wylogować się ze swojego konta pocztowego.

SULAK